# ワンタイムパスワードの利用方法

ワンタイムパスワード(使い捨てパスワード)による本人認証を、ソフトウェアで自動作成する形式 (ソフトウェアトークン)のトークン発行申請を行うことができます。 画面の[ワンタイムパスワード申請]をクリックし、ワンタイムパスワード申請内容の選択へ進みま す。

#### ■ ワンタイムパスワード申請内容の選択

ワンタイムパスワード申請内容選択画面が表示されます。 注意事項の内容をご確認のうえ、よろしければ、登録情報変更処理選択欄の「トークン発行」のリンクを クリックし、ソフトウェアトークン発行情報の入力へ進みます。

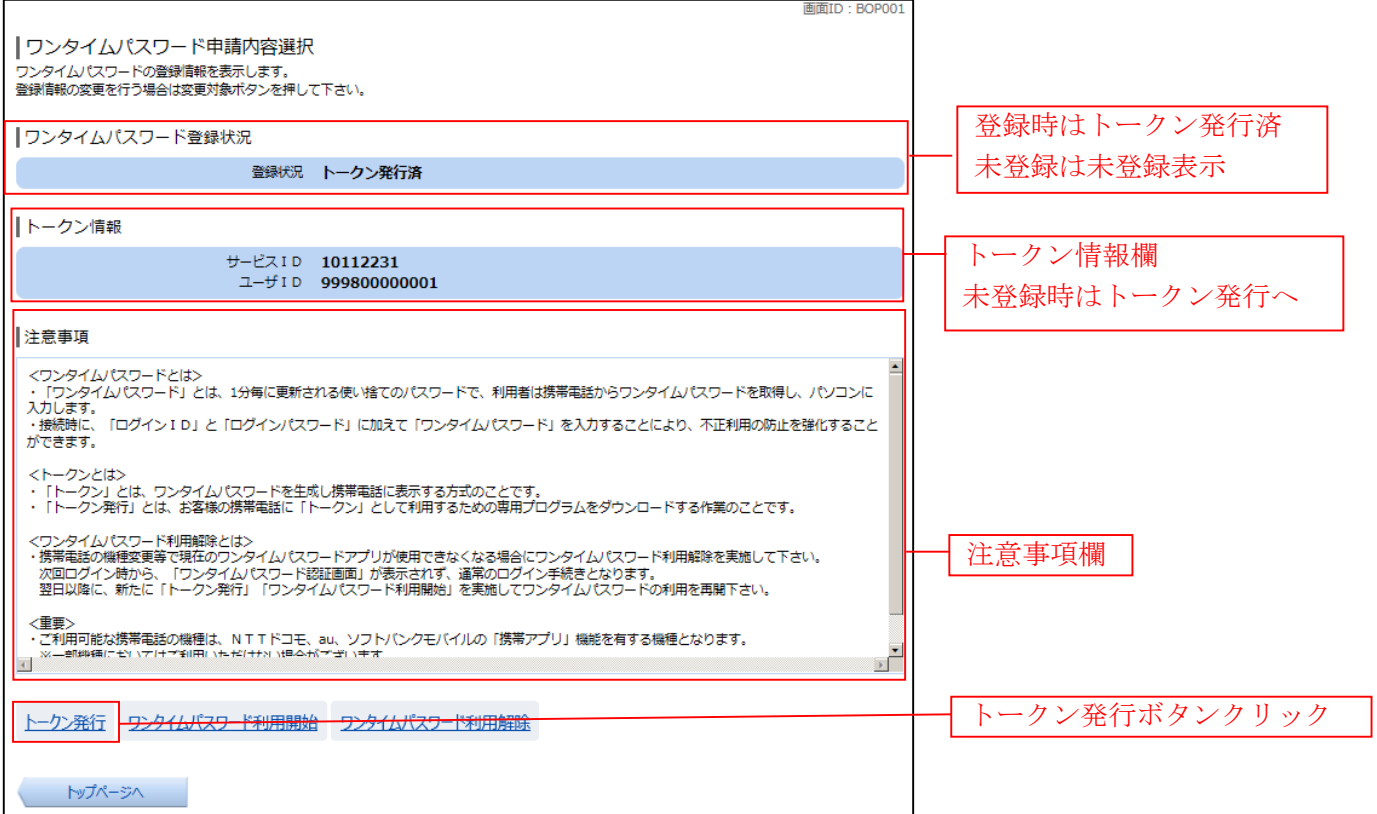

### ■トークン発行(ソフトウエアトークン発行情報の入力)

トークン発行(ソフトウエアトークン発行情報の入力)画面が表示されます。 送付先メールアドレスの指定欄の「携帯電話メールアドレス」、「携帯電話メールアドレス(確認用)」を入力 し、よろしければ、パスワード入力欄に「利用開始パスワード」、「利用開始パスワード(確認用)」を入力 して、「次へ」ボタンをクリックし、ソフトウェアトークン発行情報の入力内容確認へ進みます。  $\Gamma$ 画面ID: BOT001

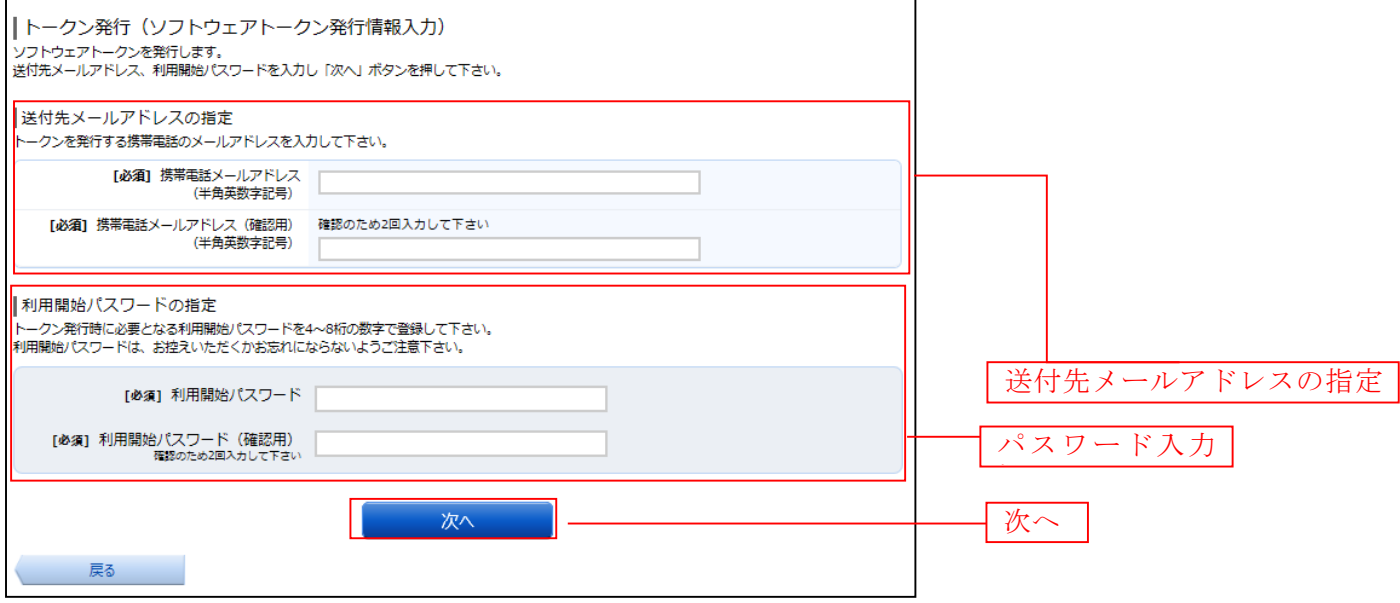

#### ■ トークン発行(ソフトウエアトークン発行情報入力内容確認)

トークン発行(ソフトウエアトークン発行情報入力内容確認)画面が表示されます。 送付先メールアドレス欄の内容をご確認のうえ、よろしければ、パスワード入力欄に「確認用パスワード」、 「メール通知パスワード」を入力して、「確定する」ボタンをクリックし、トークン発行の完了へ進みます。 トークン発行を中止する場合は、「申込を中止する」ボタンをクリックしてください。

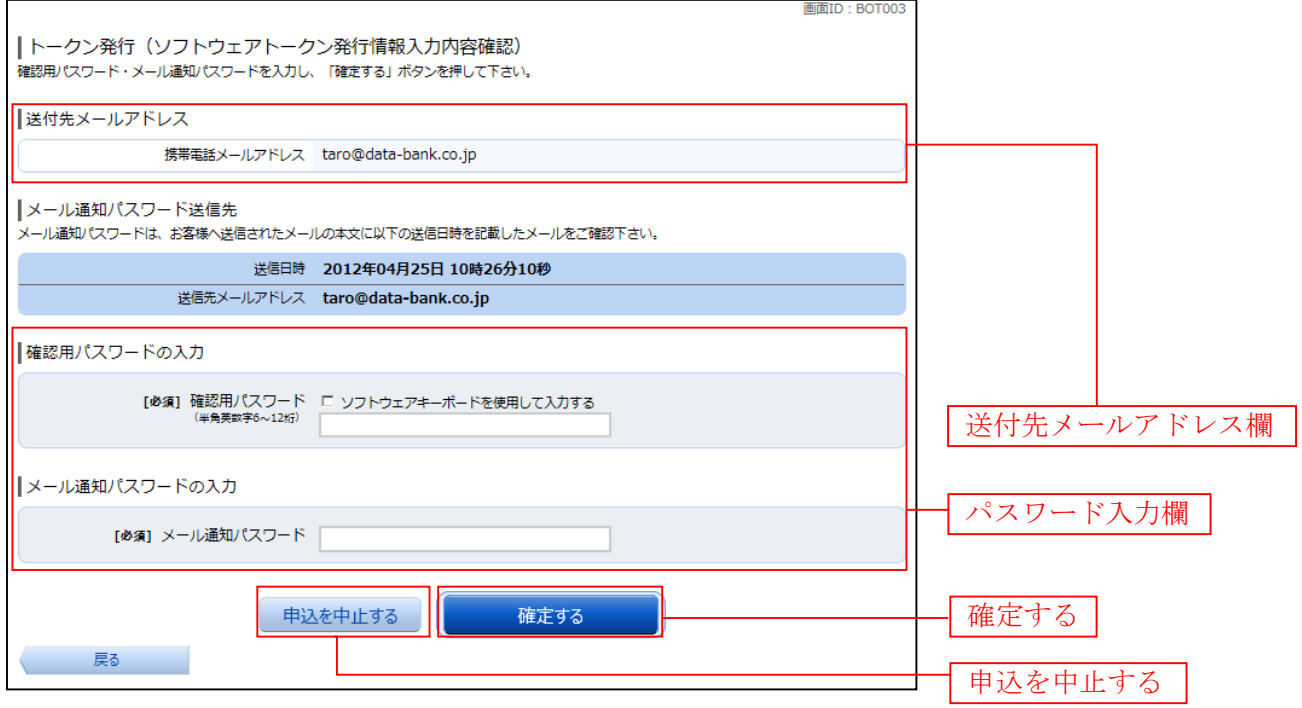

| トークン発行(ソフトウェアトークン発行完了)

トークン発行(ソフトウェアトークン発行完了)画面が表示されます。 送付先メールアドレス欄、トークン情報欄の内容をご確認ください。

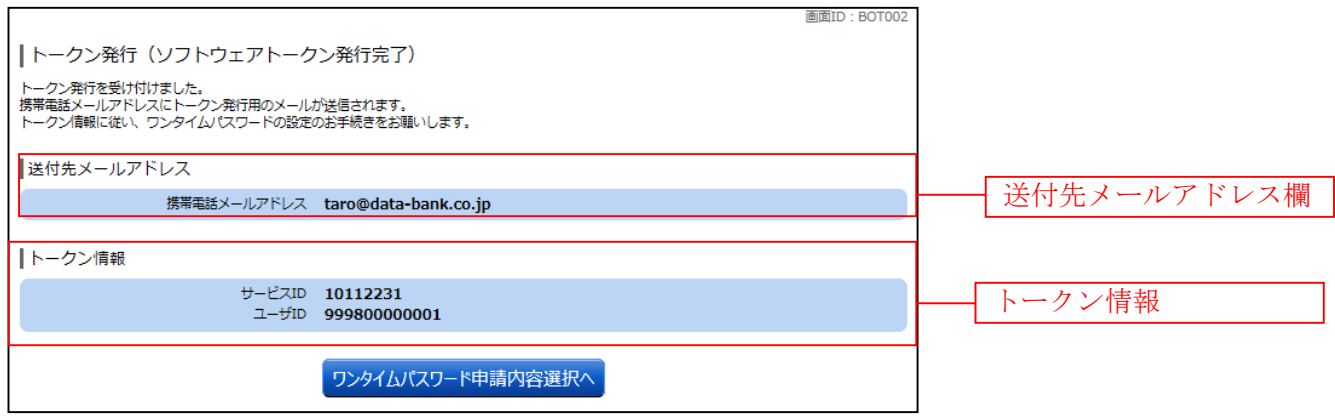

# ワンタイムパスワード利用開始(ソフトウェアトークン)

ワンタイムパスワードの利用開始前に、発行されたワンタイムパスワード(ソフトウェアトークン) を入力し、認証が正常に行われることを確認します。認証が正しく行われた場合、ワンタイムパスワ ードの利用が開始されます。

#### || ワンタイムパスワード申請内容の選択

ワンタイムパスワード申請内容選択画面が表示されます。 注意事項欄の内容をご確認のうえ、よろしければ、登録情報変更処理選択欄の「ワンタイムパスワード利 用開始」のリンクをクリックし、ソフトウェアトークンの確認へ進みます。

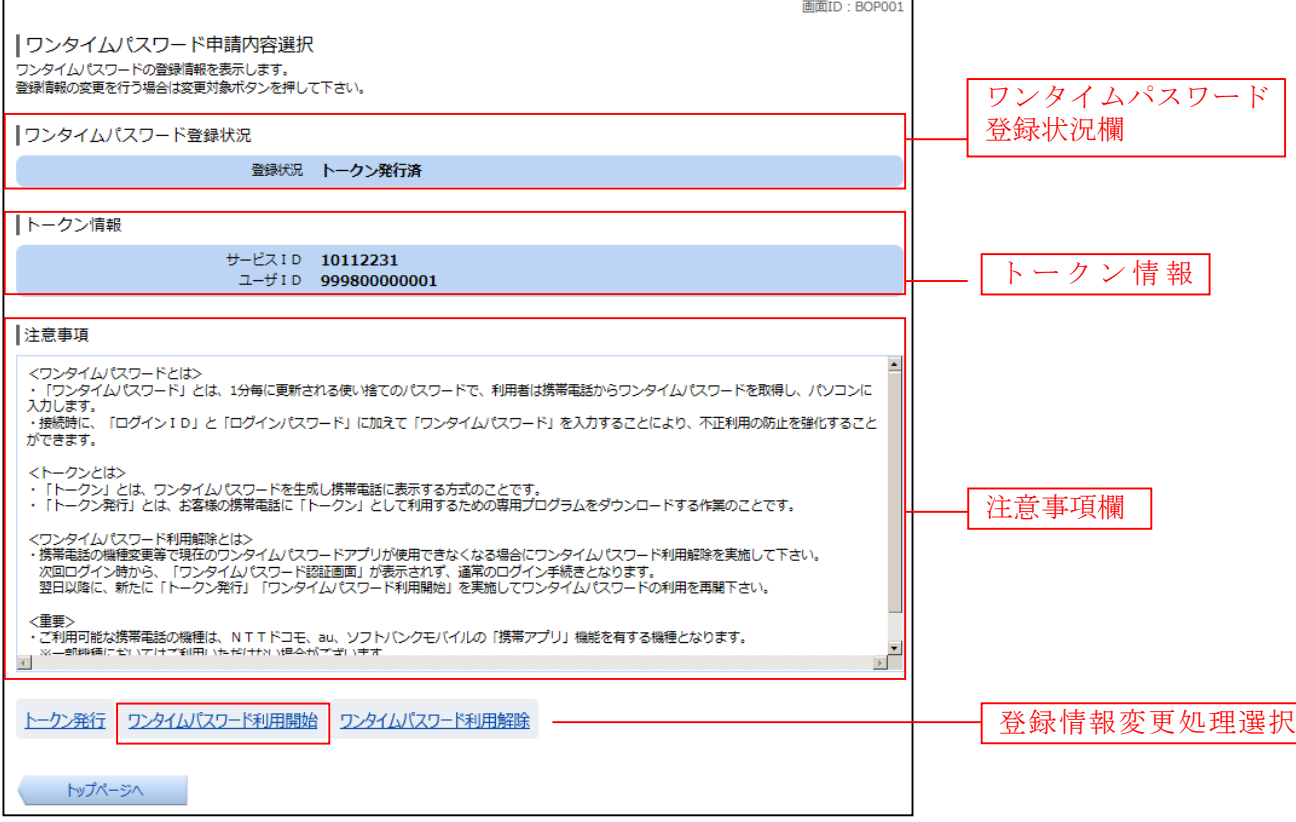

#### ■ ソフトウェアトークンの確認

ワンタイムパスワード利用開始(ソフトウェアトークン確認)画面が表示されます。 ワンタイムパスワード欄に「ワンタイムパスワード」を入力して、「利用開始する」ボタンをクリックし、 ソフトウェアトークンの完了へ進みます。

ワンタイムパスワード利用開始を中止する場合は、「申込を中止する」ボタンをクリックしてください。

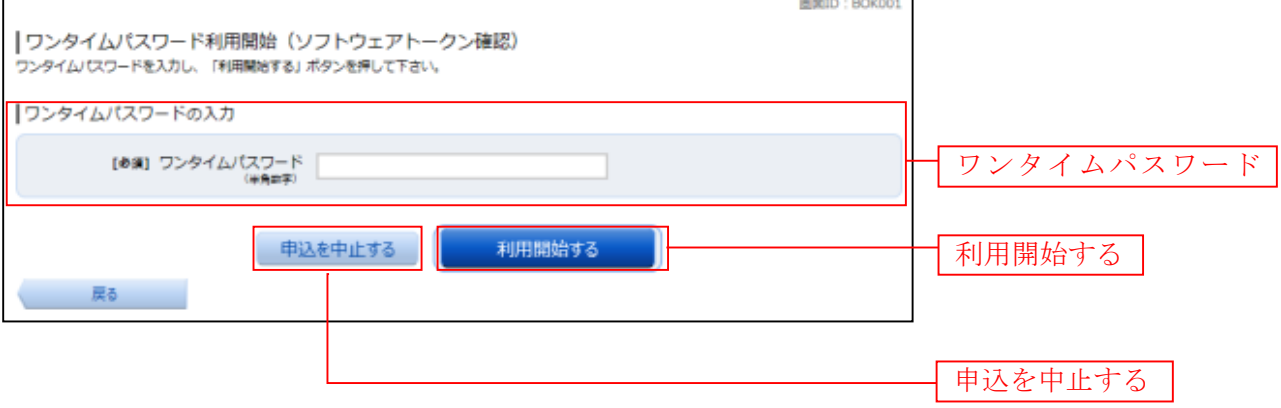

ソフトウェアトークンの完了

ワンタイムパスワード利用開始(ソフトウェアトークン完了)画面が表示されます。 ワンタイムパスワード利用開始登録の受付が完了いたしました。

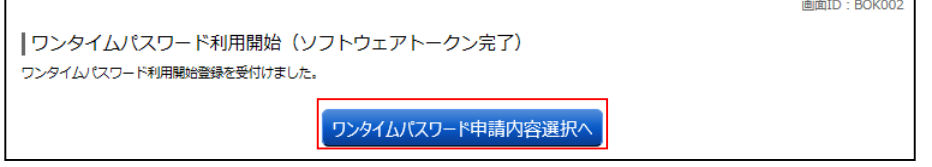

## ワンタイムパスワード利用解除

ワンタイムパスワード機能のご利用をお客様自身で解除することができます。

#### ■ ワンタイムパスワード申請内容の選択

ワンタイムパスワード申請内容選択画面が表示されます。 注意事項欄の内容をご確認のうえ、よろしければ、登録情報変更処理選択欄の「ワンタイムパスワード利 用解除」のリンクをクリックし、ワンタイムパスワード利用解除の確認へ進みます。

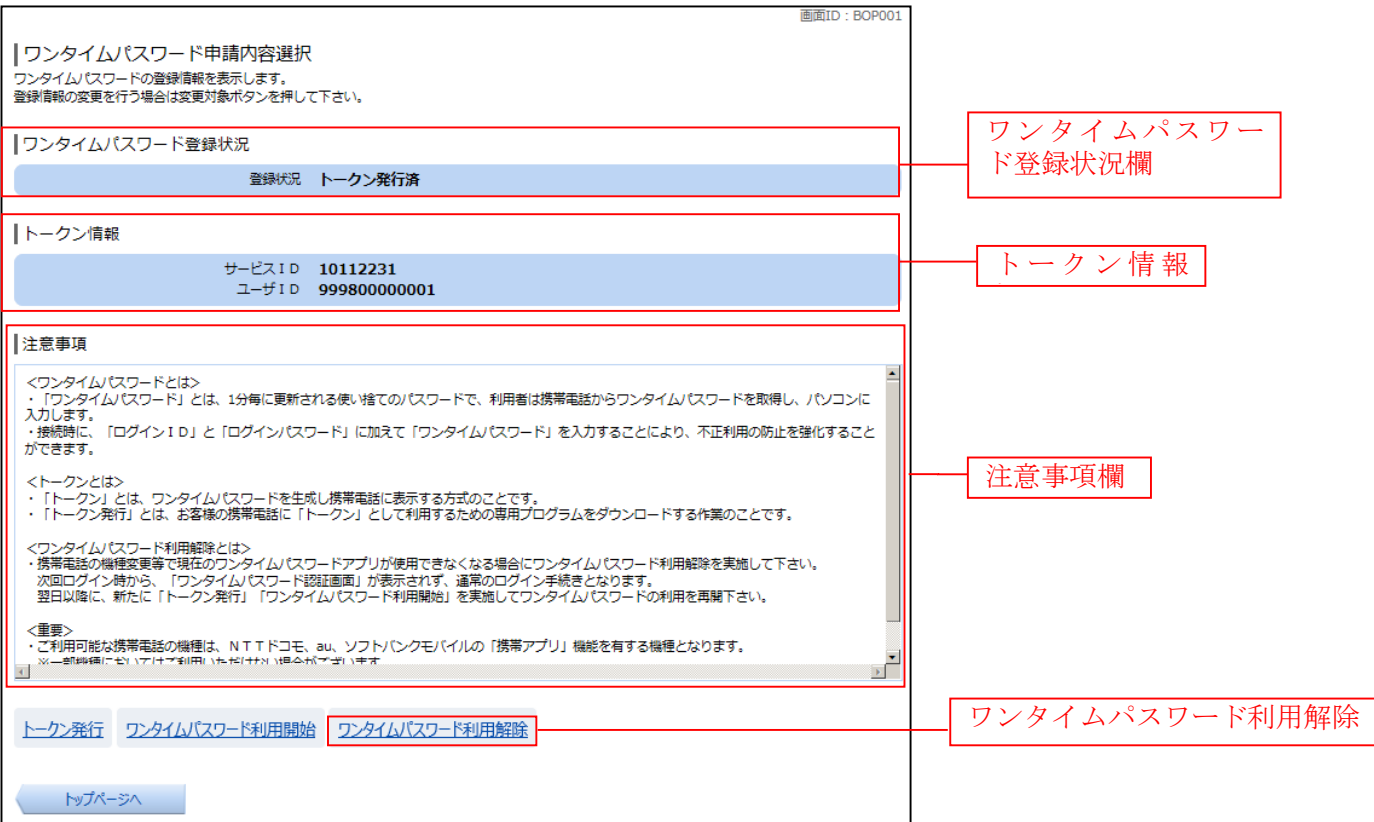

#### ■ ワンタイムパスワード利用解除の確認

ワンタイムパスワード利用解除(利用解除確認)画面が表示されます。

「確認用パスワード」を入力して、「解除する」ボタンをクリックし、ワンタイムパスワード利用解除の完 了へ進みます。

ワンタイムパスワード利用解除を中止する場合は、「申込を中止する」ボタンをクリックしてください。

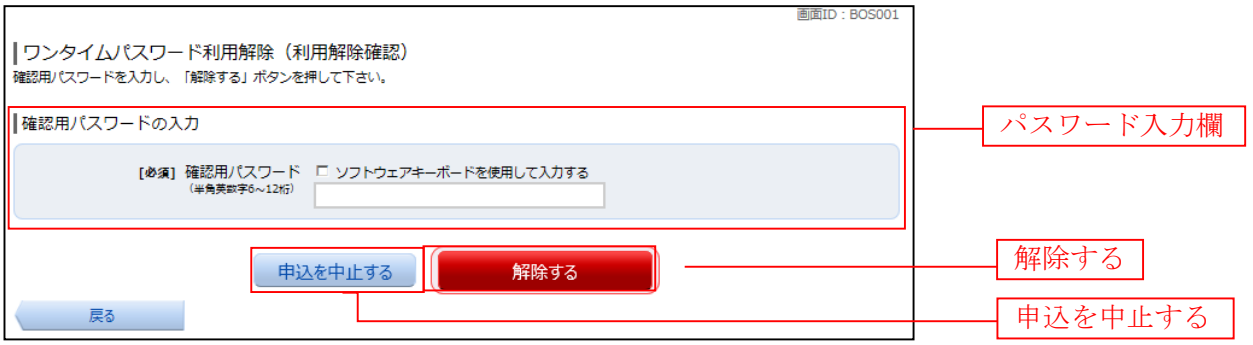

ワンタイムパスワード利用解除の完了

ワンタイムパスワード利用解除(利用解除完了)画面が表示されます。 ワンタイムパスワード利用解除の登録が完了いたしました。

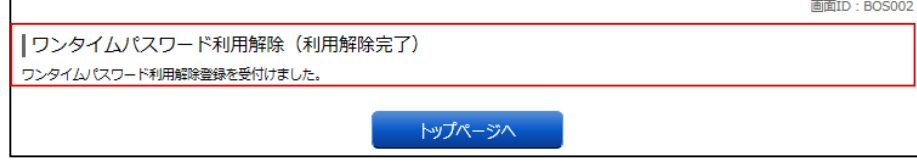